# Manual do Registro de Imóveis

PARA EMISSÃO DE GUIAS DE RECOLHIMENTO AO FUNREJUS

*Versão 01.15*

- 1. [Emissão de guias de recolhimento sobre Compra e Venda de](#page-1-0)  [Imóveis \(Receita 7.1\)](#page-1-0)
- 2. [Emissão de guias de recolhimento sobre Demais Atos com Ex](#page-4-0)[pressão Econômica \(receita 7.2\)](#page-4-0)
- 3. [Emissão de guias de recolhimento sobre Atos Notariais e Regis](#page-7-0)[trais com Menor Expressão Econômica \(receita 25\)](#page-7-0)
- 4. [Observações](#page-12-0)

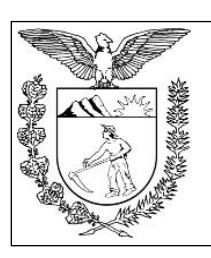

 Elaboração: Divisão de Arrecadação e Fiscalização do Centro de Apoio ao FUNREJUS

 **TRIBUNAL DE JUSTIÇA DO ESTADO DO PARANÁ**

## <span id="page-1-0"></span>1. Emissão de guias de recolhimento sobre Compra e Venda de Imóveis (Receita 7.1)

1.1. Acesse o Sistema Uniformizado.

1.2. Na parte superior da tela, passe o mouse sobre a opção "Unidades". No menu que será exibido, clique em "Guia de Recolhimento do Foro Extrajudicial".

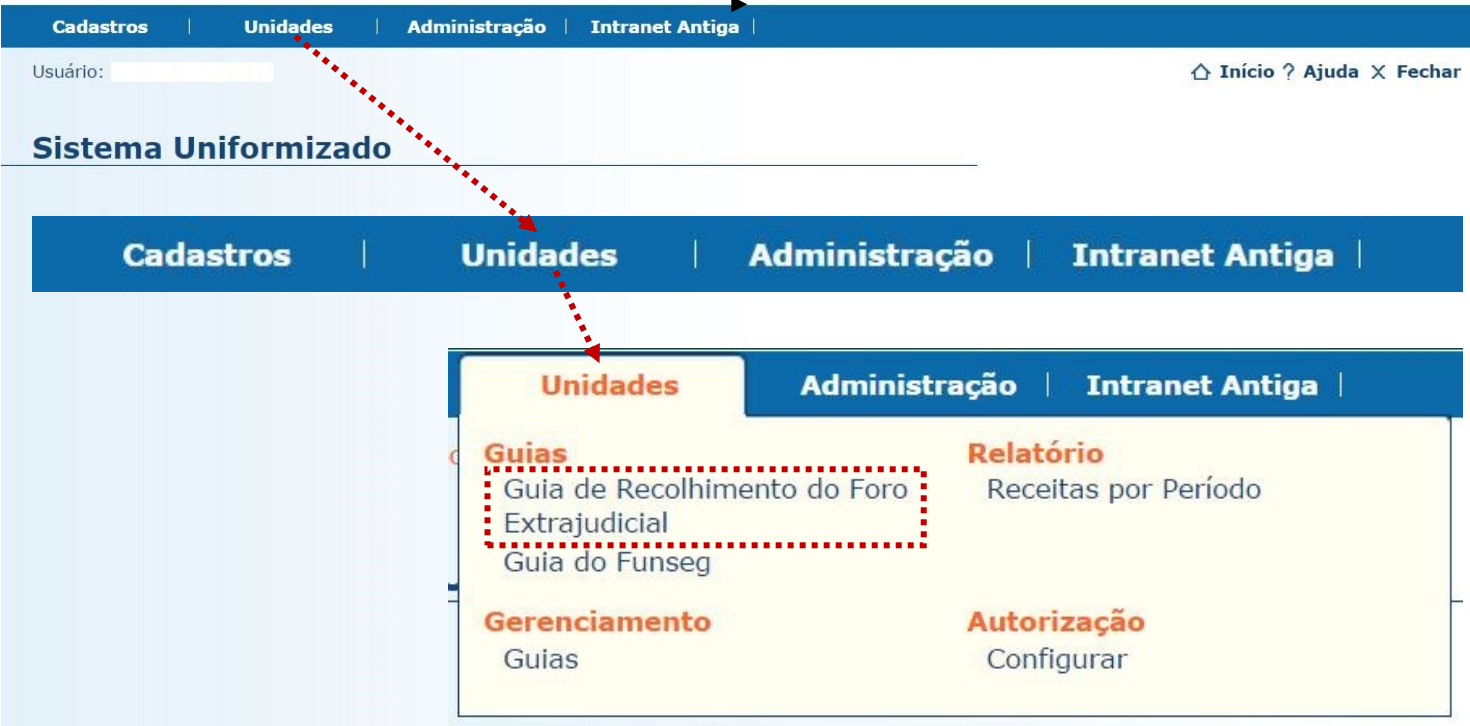

1.3. Será exibida uma tela como a que é apresentada a seguir, a qual variará de acordo com sua serventia.

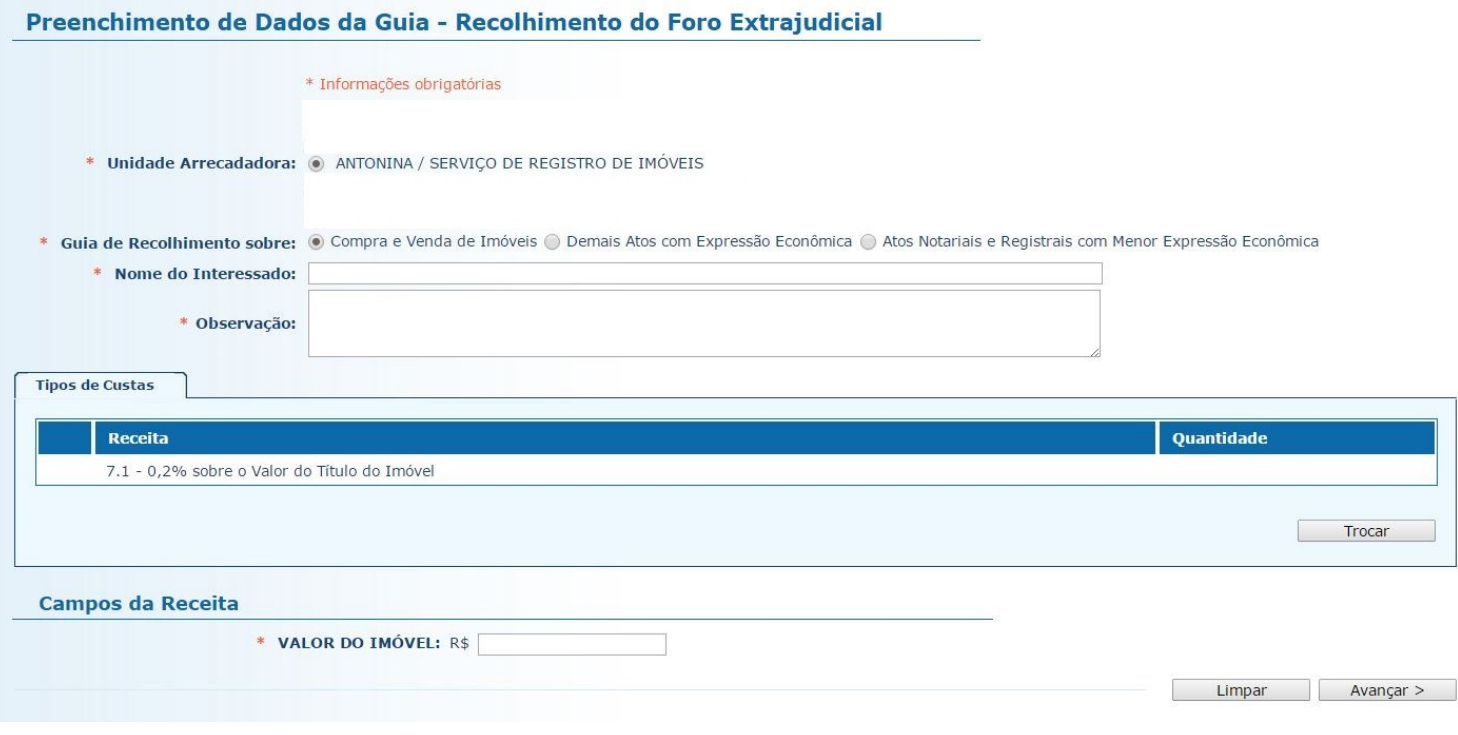

1.4. O preenchimento dos campos deve ser feito da seguinte forma:

1.4.1. **Unidade Arrecadadora**: aqui o sistema exibirá a denominação da comarca e da serventia. Não é necessário preencher nada.

1.4.2. **Guia de Recolhimento sobre:** marque a opção "Compra e Venda de Imóveis". Note que, na tabela "Tipos de Custas", o sistema seleciona automaticamente a receita 7.1.

1.4.3. **Nome do Interessado:** digite o nome da(s) parte(s) interessada(s).

1.4.4. **Observação**: o que for preenchido neste campo constará no corpo da guia emitida. Devem ser digitadas as informações do ato, como nº de protocolo, averbação/registro, matrícula e natureza do registro (quando não se tratar de compra e venda).

1.4.5. **Valor do Imóvel**: insira o valor do imóvel.

1.4.6. Após o preenchimento dos campos indicados, clique em "Avançar".

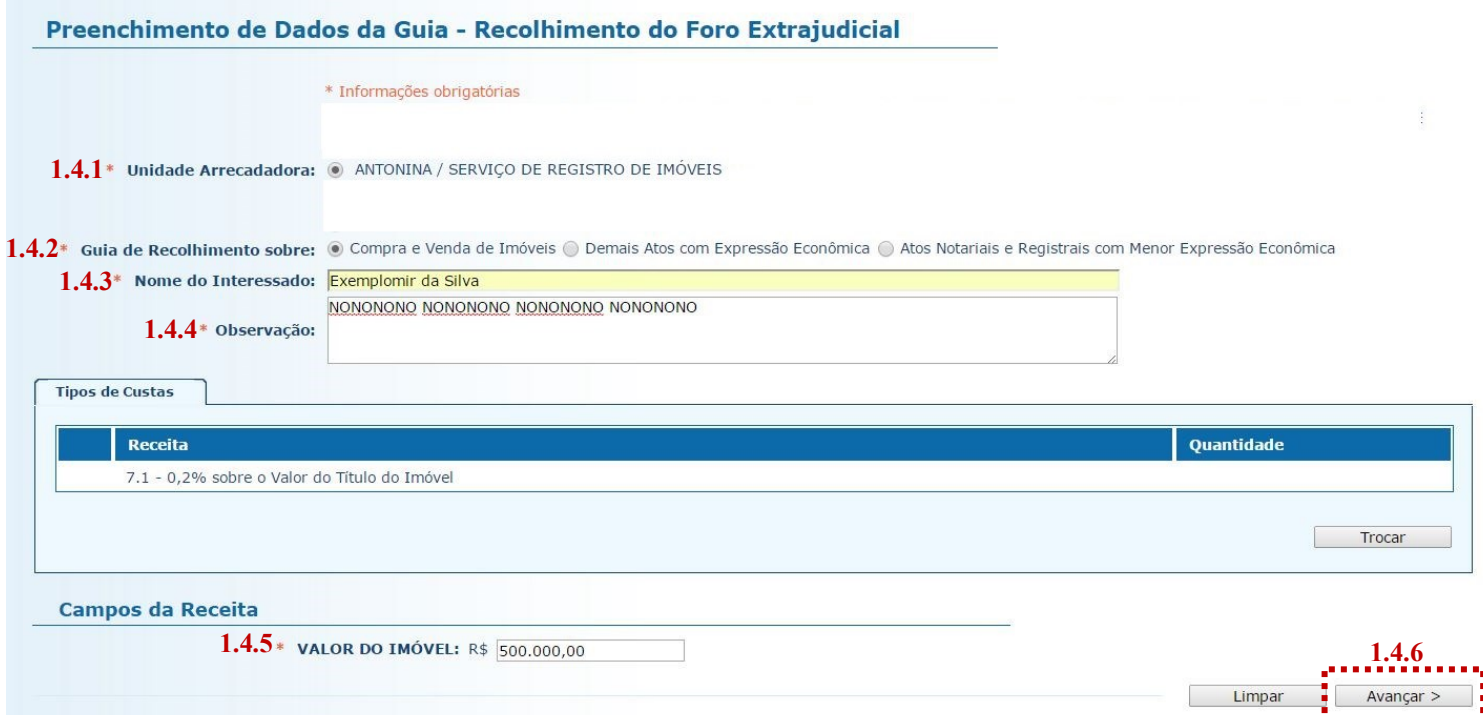

- 1.5. Na página seguinte, confira se todas as informações da guia a ser gerada estão corretas.
- 1.5.1. O sistema efetua o cálculo do valor a ser recolhido e o indica aqui.
- 1.5.2. Se for necessário corrigir qualquer informação, basta clicar em "<Anterior".
- 1.5.3. Se as informações apresentadas estiverem de acordo, clique em "Gerar Boleto".

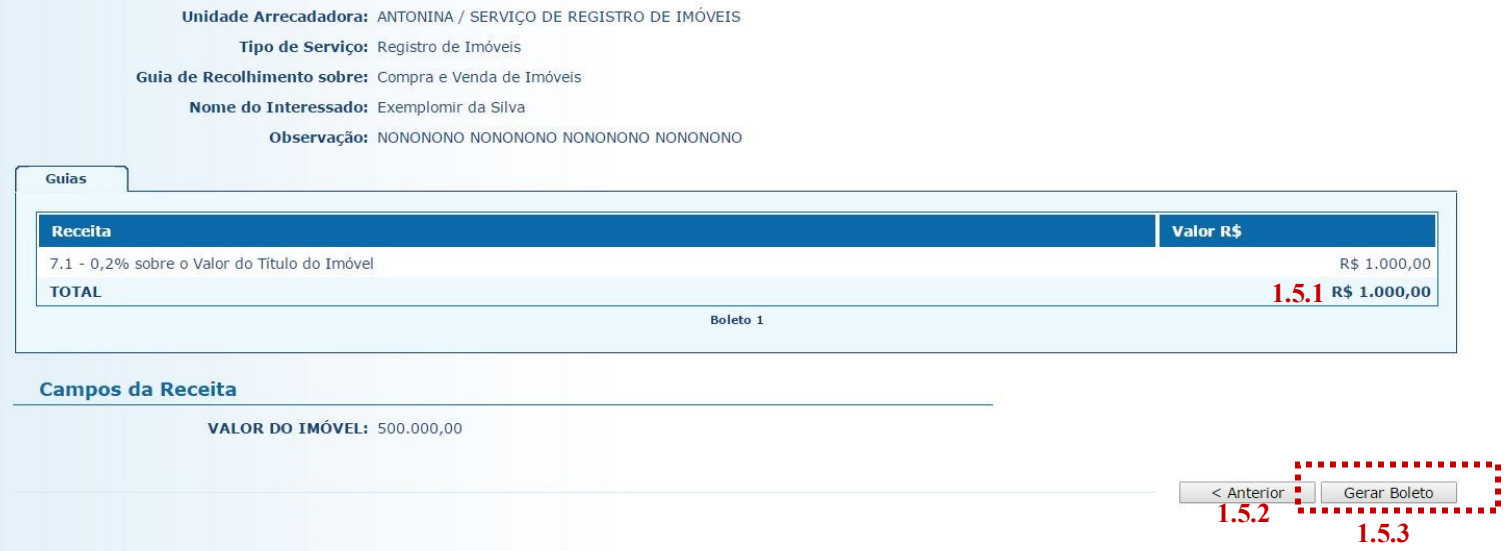

- 1.6. A guia de recolhimento é gerada em formato PDF.
- 1.6.1. É possível enviar a guia por email.
- 1.6.2. Para salvar o documento, clique neste ícone.
- 1.6.3. Para imprimi-lo, clique no ícone da impressora.
- 1.6.4. Clique em voltar para finalizar o procedimento de emissão e emitir outra guia, se necessário.

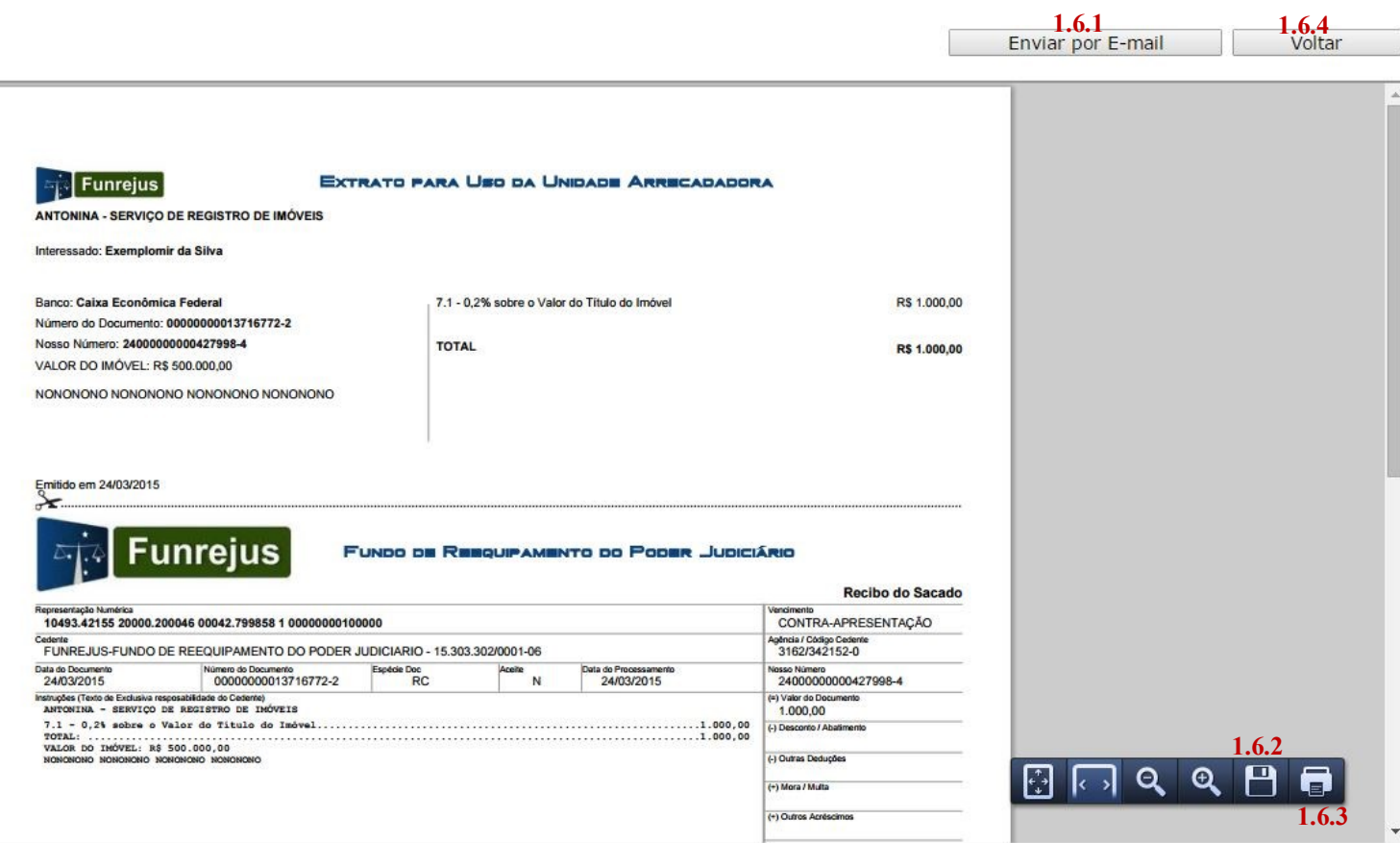

## <span id="page-4-0"></span>2. Emissão de guias de recolhimento sobre Demais Atos com Expressão Econômica (receita 7.2)

2.1. Acesse o Sistema Uniformizado.

2.2. Na parte superior da tela, passe o mouse sobre a opção "Unidades". No menu que será exibido, clique em "Guia de Recolhimento do Foro Extrajudicial".

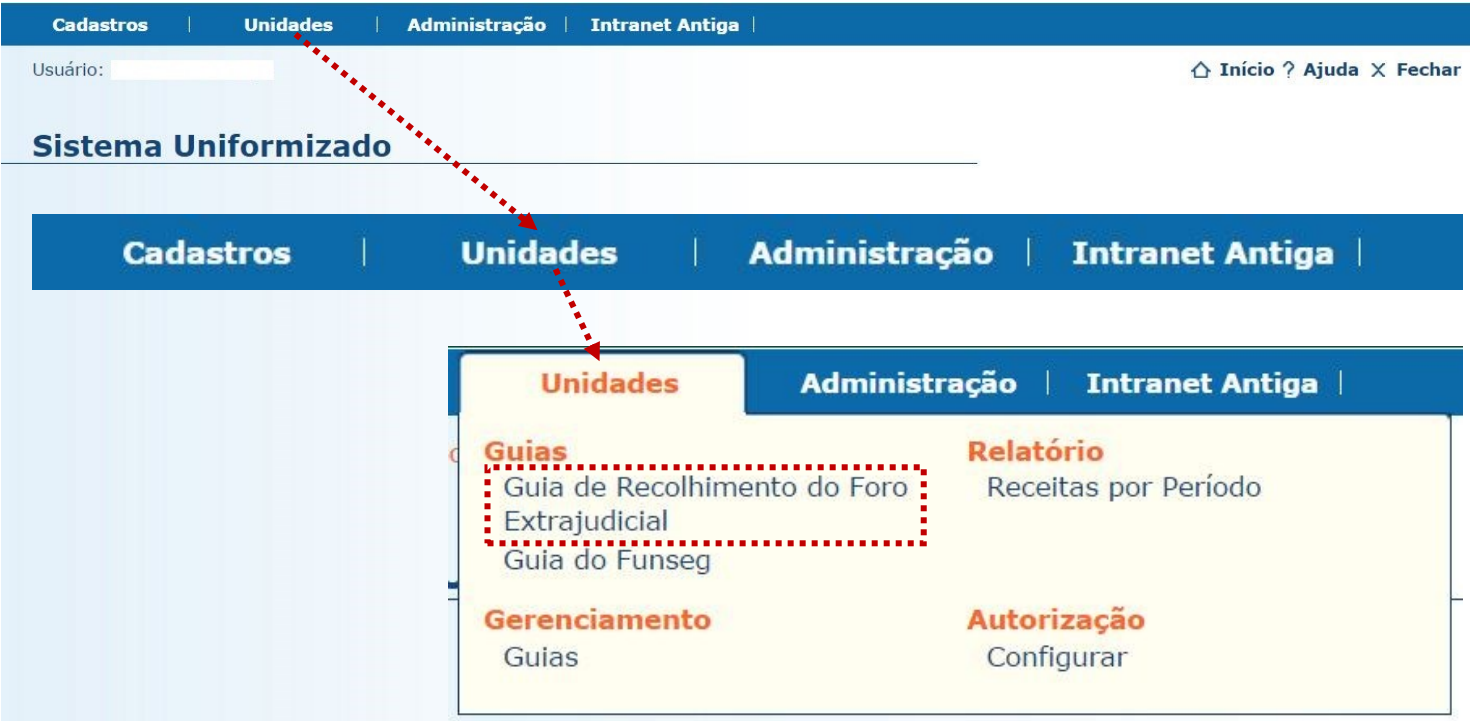

2.3. Será exibida uma tela como a que é apresentada a seguir, a qual variará de acordo com sua serventia.

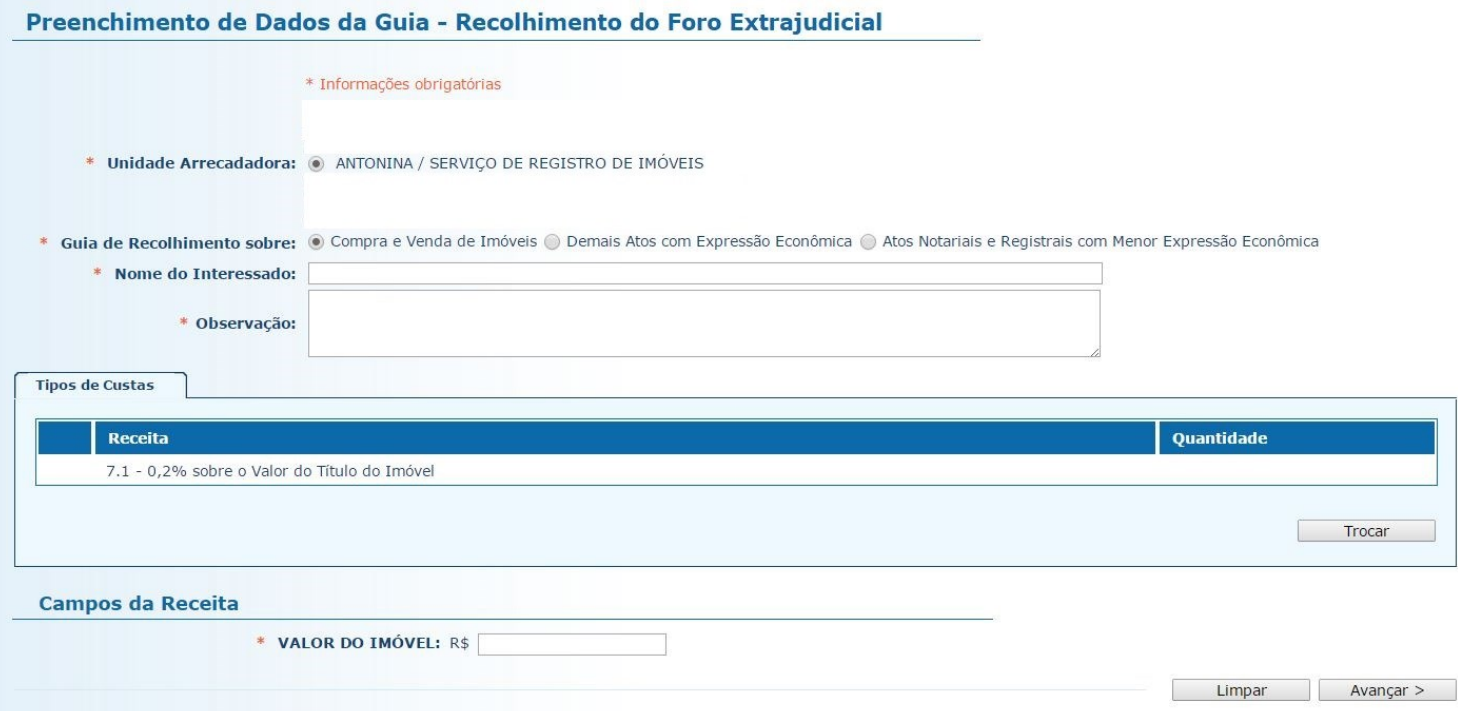

2.4. O preenchimento dos campos deve ser feito da seguinte forma:

2.4.1. **Unidade Arrecadadora**: aqui o sistema exibirá a denominação da comarca e da serventia. Não é necessário preencher nada.

2.4.2. **Guia de Recolhimento sobre:** marque a opção "Demais Atos com Expressão Econômica". Note que, na tabela "Tipos de Custas", o sistema seleciona automaticamente a receita 7.2.

2.4.3. **Nome do Interessado:** digite o nome da(s) parte(s) interessada(s).

2.4.4. **Observação**: o que for preenchido neste campo constará no corpo da guia emitida. Devem ser digitadas as informações do ato, como nº de protocolo, averbação/registro, matrícula e natureza do registro (quando não se tratar de compra e venda).

2.4.5. **Valor do Ato**: insira o valor do ato.

2.4.6. Após o preenchimento dos campos indicados, clique em "Avançar".

#### Preenchimento de Dados da Guia - Recolhimento do Foro Extrajudicial

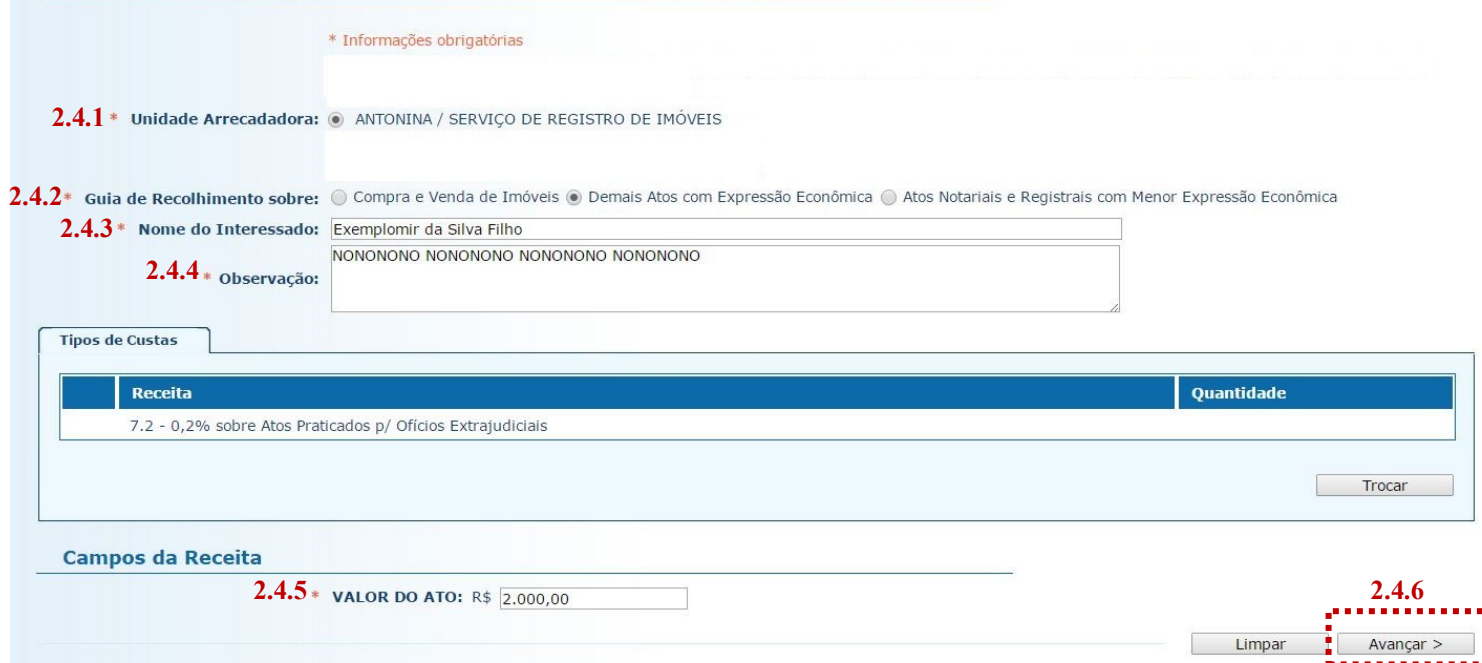

- 2.5. Na página seguinte, confira se todas as informações da guia a ser gerada estão corretas.
- 2.5.1. O sistema efetua o cálculo do valor a ser recolhido e o indica aqui.
- 2.5.2. Se for necessário corrigir qualquer informação, basta clicar em "<Anterior".
- 2.5.3. Se as informações apresentadas estiverem de acordo, clique em "Gerar Boleto".

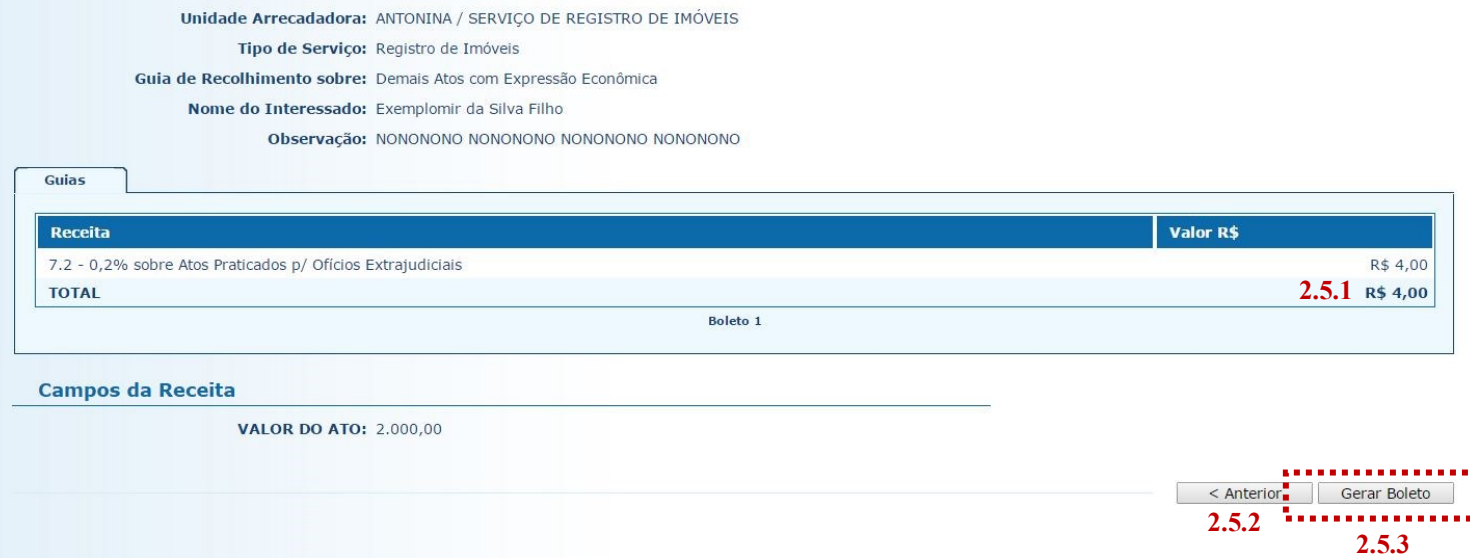

I

- 2.6. A guia de recolhimento é gerada em formato PDF.
- 2.6.1. É possível enviar a guia por email.
- 2.6.2. Para salvar o documento, clique neste ícone.
- 2.6.3. Para imprimi-lo, clique no ícone da impressora.
- 2.6.4. Clique em voltar para finalizar o procedimento de emissão e emitir outra guia, se necessário.

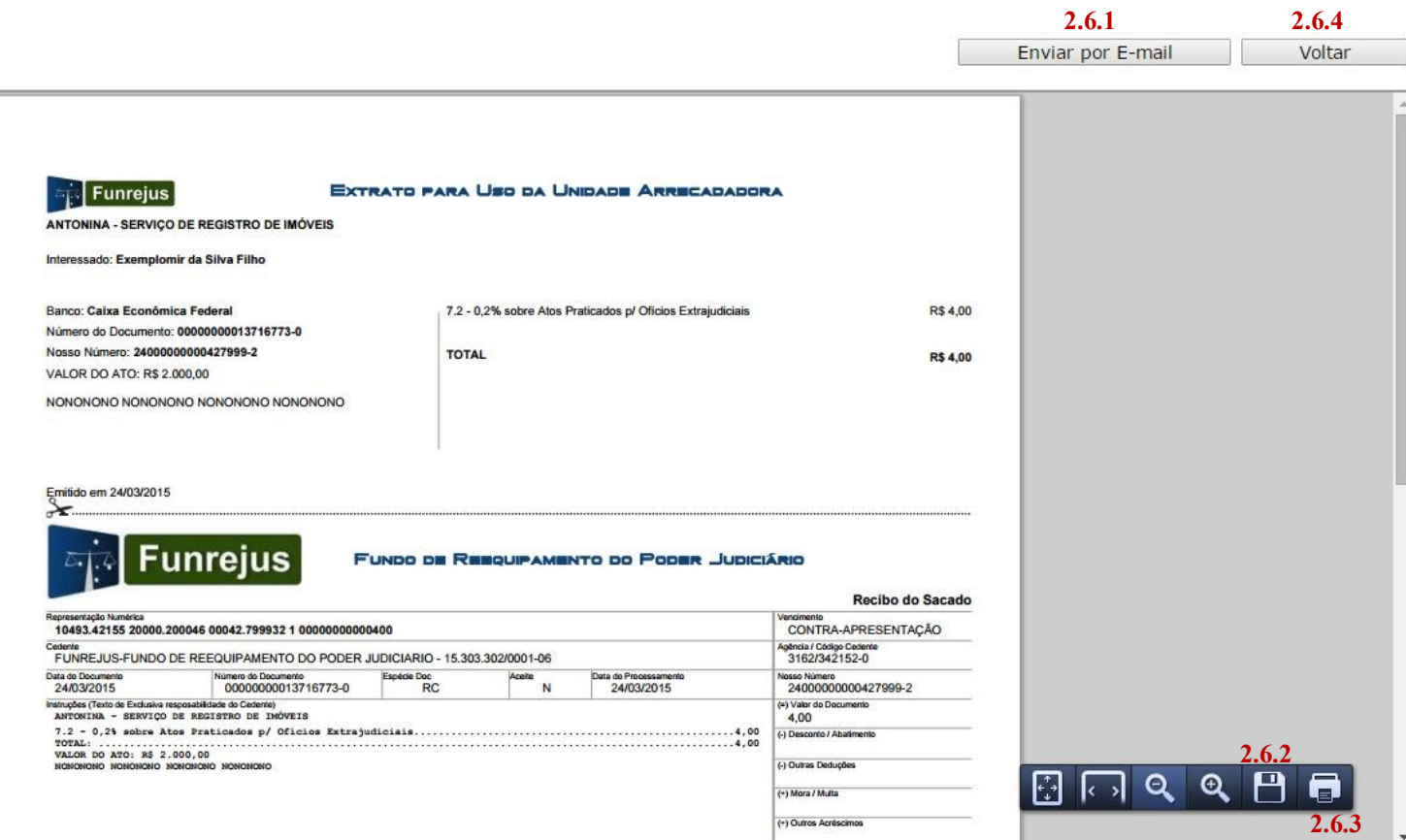

## <span id="page-7-0"></span>3. Emissão de guias de recolhimento sobre Atos Notariais e Registrais com Menor Expressão Econômica (receita 25)

Antes de apresentar a sistemática de emissão de guias referentes à receita 25, são listados, a seguir, os atos em relação aos quais incide o percentual de 25% sobre o valor dos emolumentos, a ser recolhido ao FUNRE-JUS, conforme procedimento descrito.

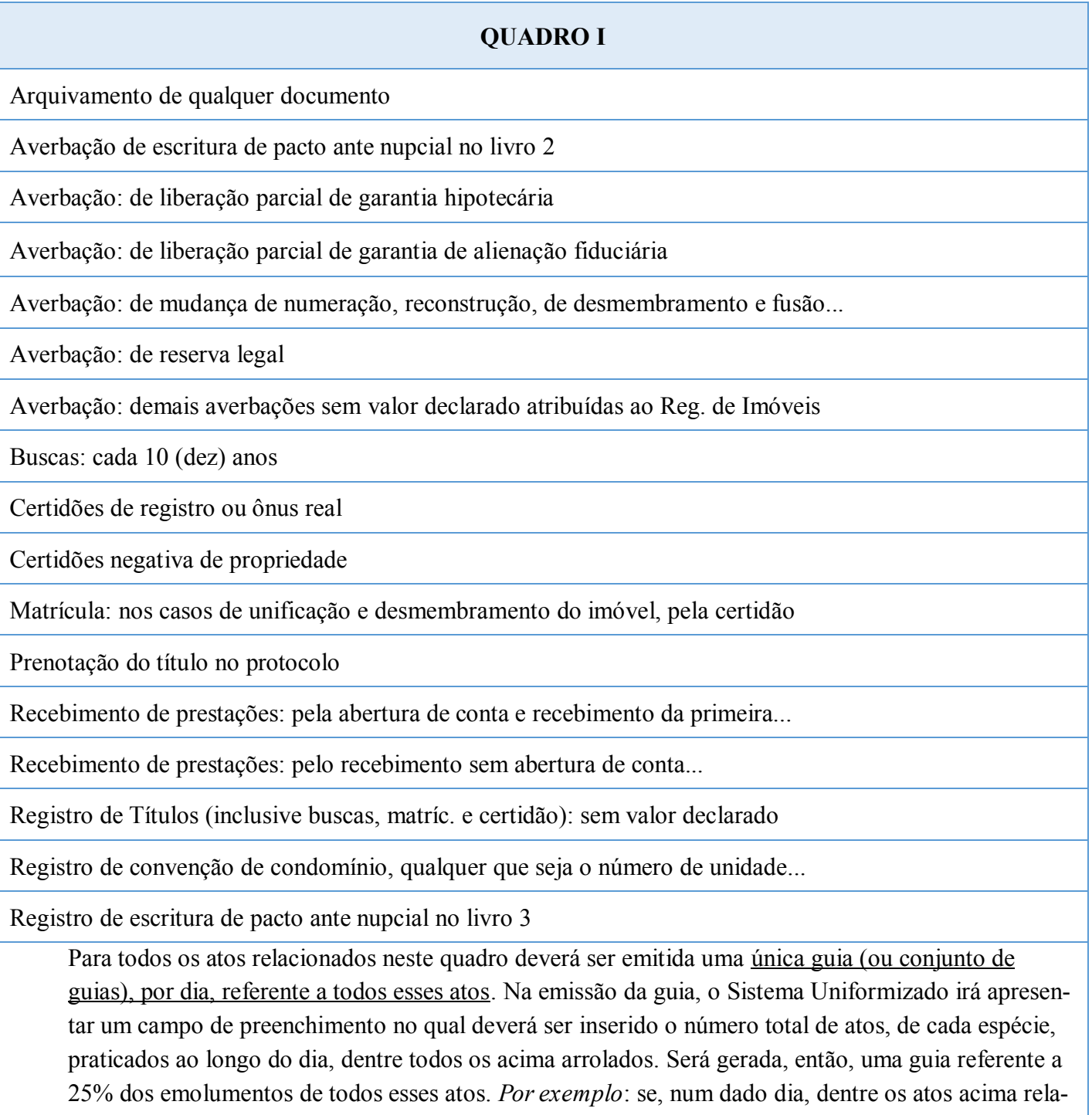

cionados, são realizados 10 arquivamentos e 10 buscas, a serventia irá informar essas quantidades no sistema para gerar uma única guia referente a esses 20 atos. A guia deverá ser recolhida, impreterivelmente, até o dia útil posterior à realização dos atos.

Caso sejam selecionados mais de 6 atos, o sistema gerará mais de uma guia, por conta da mera limitação de caracteres que o campo "Observação" comporta. *Por exemplo*: se forem selecionados 14 atos, serão geradas duas guias, cada uma referente a 6 atos, e uma referente a 2 atos. Isto é, o sistema gera uma guia para cada conjunto de seis atos.

Para emitir as guias:

3.1. Acesse o Sistema Uniformizado.

3.2. Na parte superior da tela, passe o mouse sobre a opção "Unidades". No menu que será exibido, clique em "Guia de Recolhimento do Foro Extrajudicial".

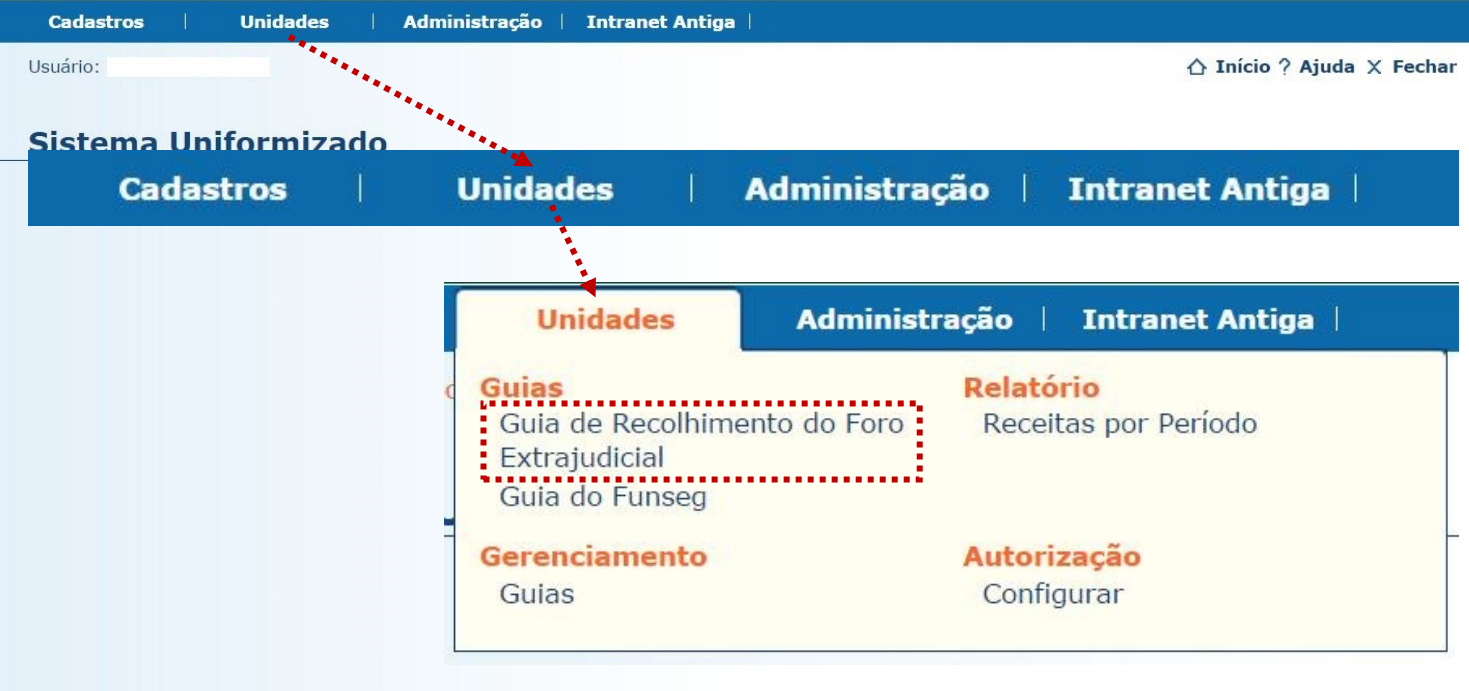

3.3. Será exibida uma tela como a que é apresentada a seguir, a qual variará de acordo com sua serventia.

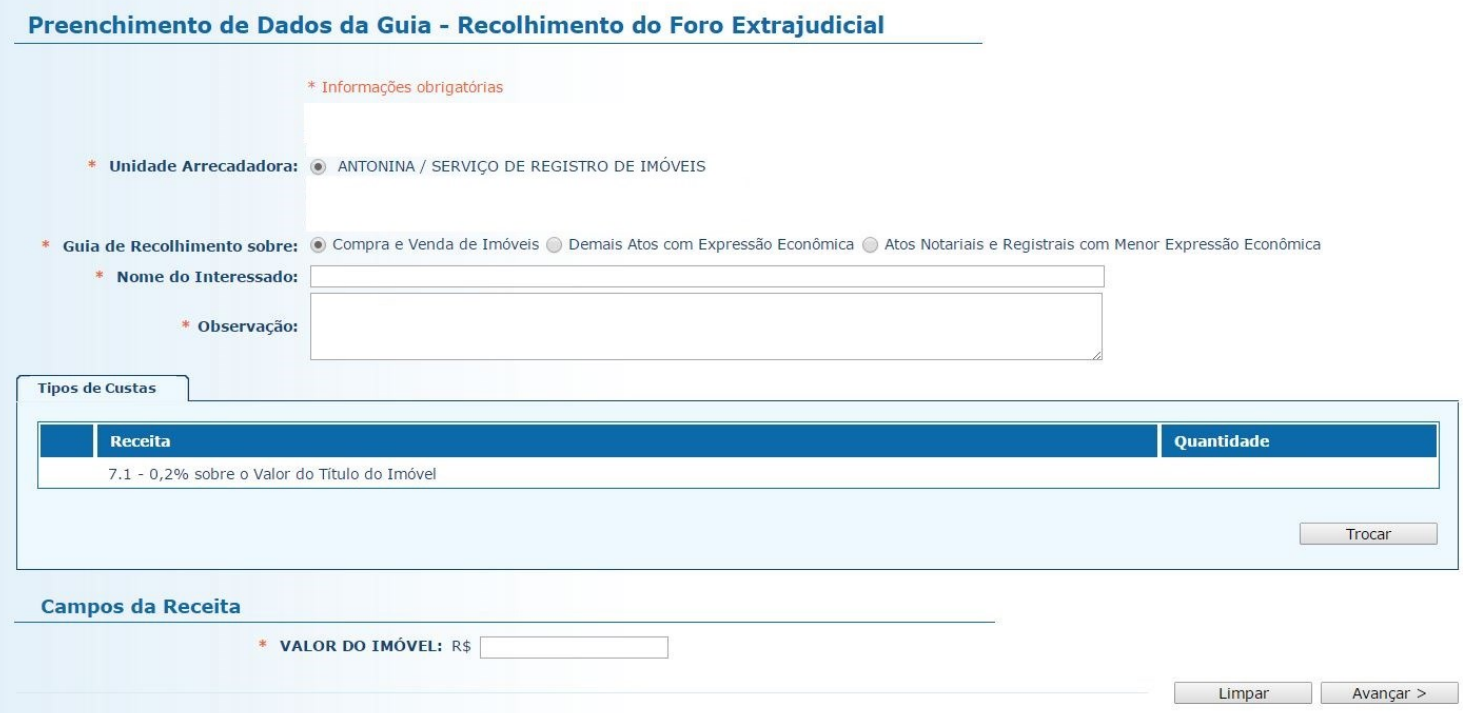

3.4. O preenchimento dos campos deve ser feito da seguinte forma:

3.4.1. **Unidade Arrecadadora**: aqui o sistema exibirá a denominação da comarca e da serventia. Não é necessário preencher nada.

3.4.2. **Guia de Recolhimento sobre:** marque a opção "Atos Notariais e Registrais com Menor Expressão Econômica".

3.4.3. **Data do(s) Ato(s)**: insira aqui a data da consecução do(s) ato(s).

3.4.4. **Observação:** as observações que aparecerão na guia são preenchidas automaticamente pelo sistema. Não é necessário preencher nada, embora, caso julgue pertinente, o cartório poderá complementar informações, digitando-as neste campo.

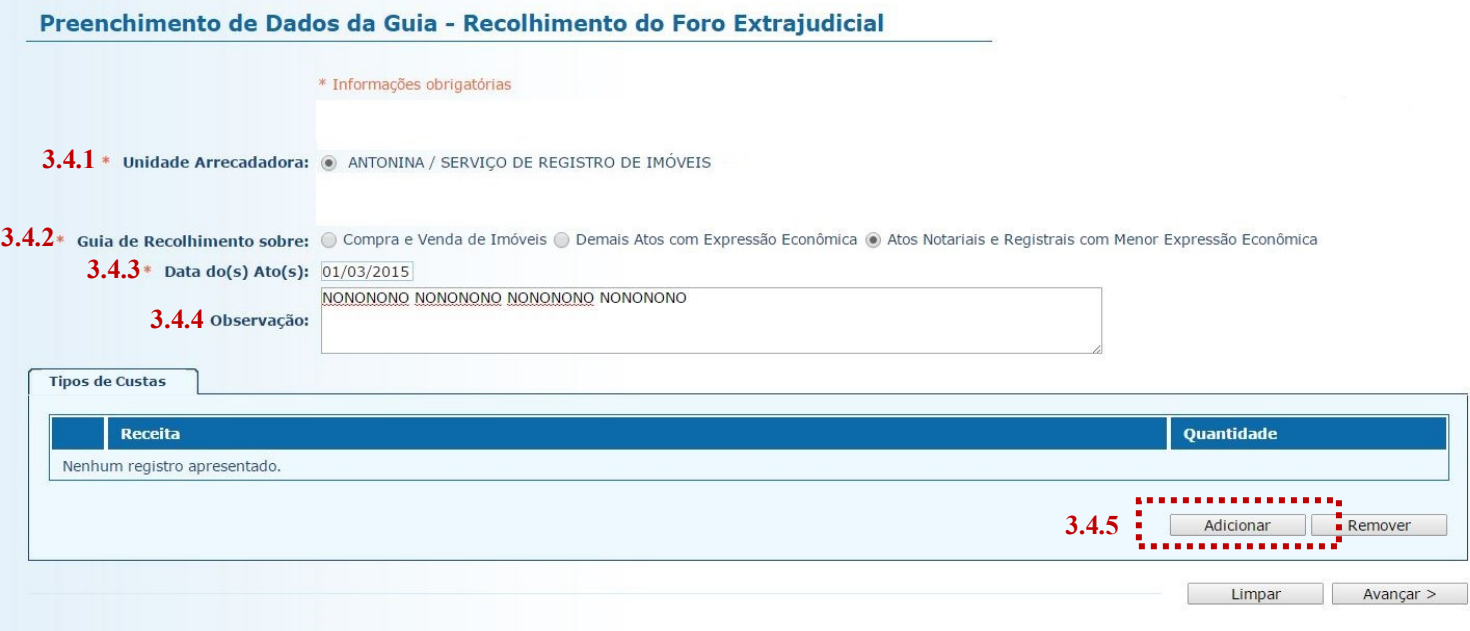

3.4.5. **Tipos de Custas:** após preencher os campos acima indicados, clique no botão "Adicionar". Será exibido o rol de atos referentes à receita 25, conforme a seguir.

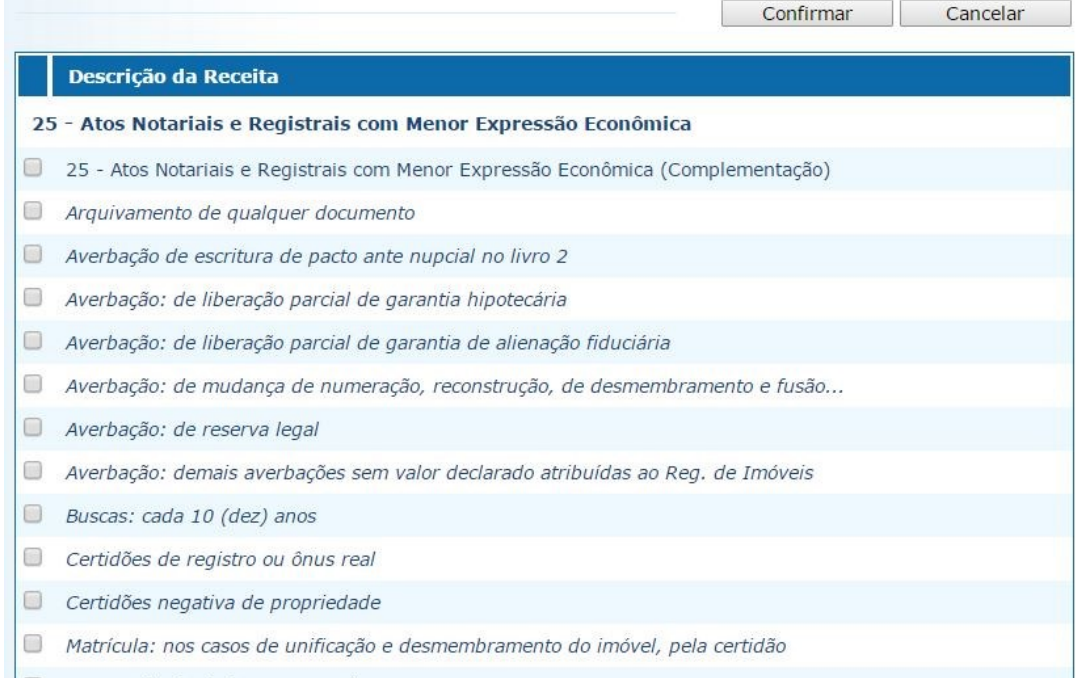

Note que, ao passar o ponteiro do mouse sobre cada ato, surge a indicação de sua localização no Regimento de Custas:

- 0 Arquivamento de qualquer documento
- Averbação de escritura de pacto ante nu Item I, Tabela XIII do Regimento de Custas.  $\Box$

3.5. **Selecionar Custas:** selecione o(s) ato(s) desejado(s) a partir do rol apresentado. Após, clique em "Avançar".

#### Preenchimento de Dados da Guia - Recolhimento do Foro Extrajudicial

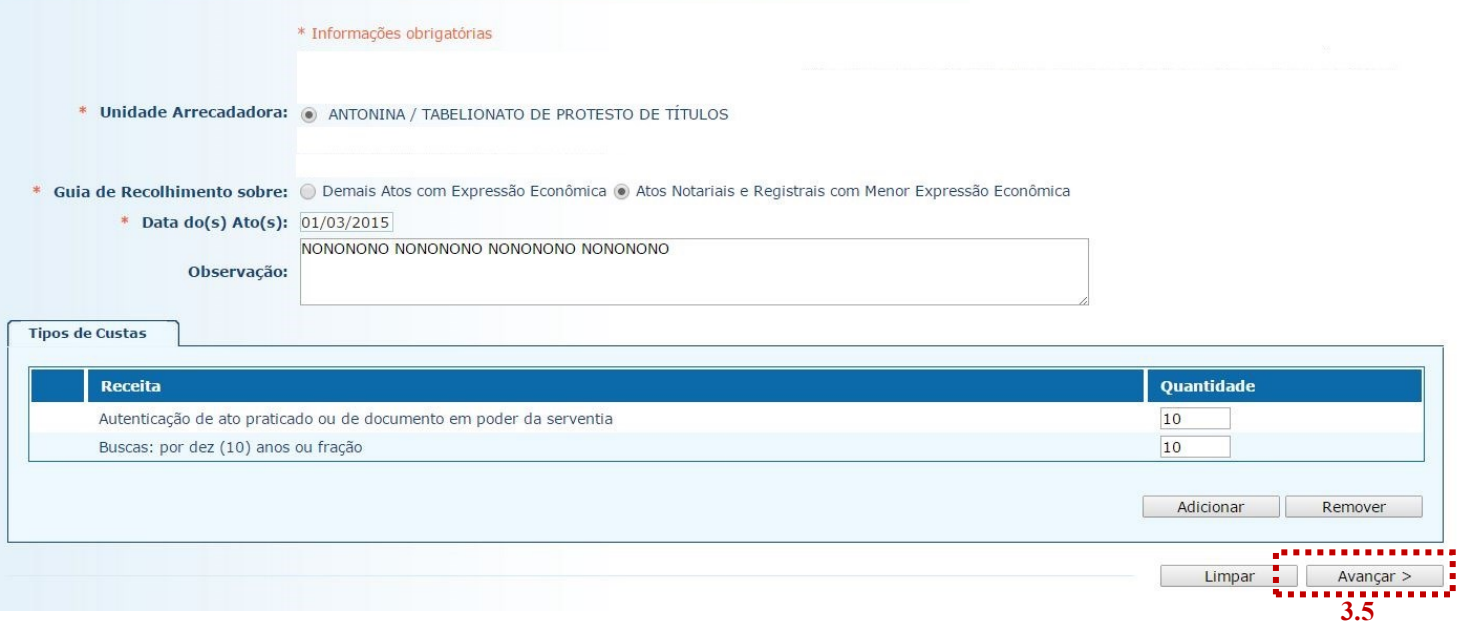

3.6. Na página seguinte, confira se todas as informações da guia a ser gerada estão corretas.

- 3.6.1. O sistema efetua o cálculo do valor a ser recolhido e o indica aqui.
- 3.6.2. Se for necessário corrigir qualquer informação, basta clicar em "<Anterior".
- 3.6.3. Se as informações apresentadas estiverem de acordo, clique em "Gerar Boleto".

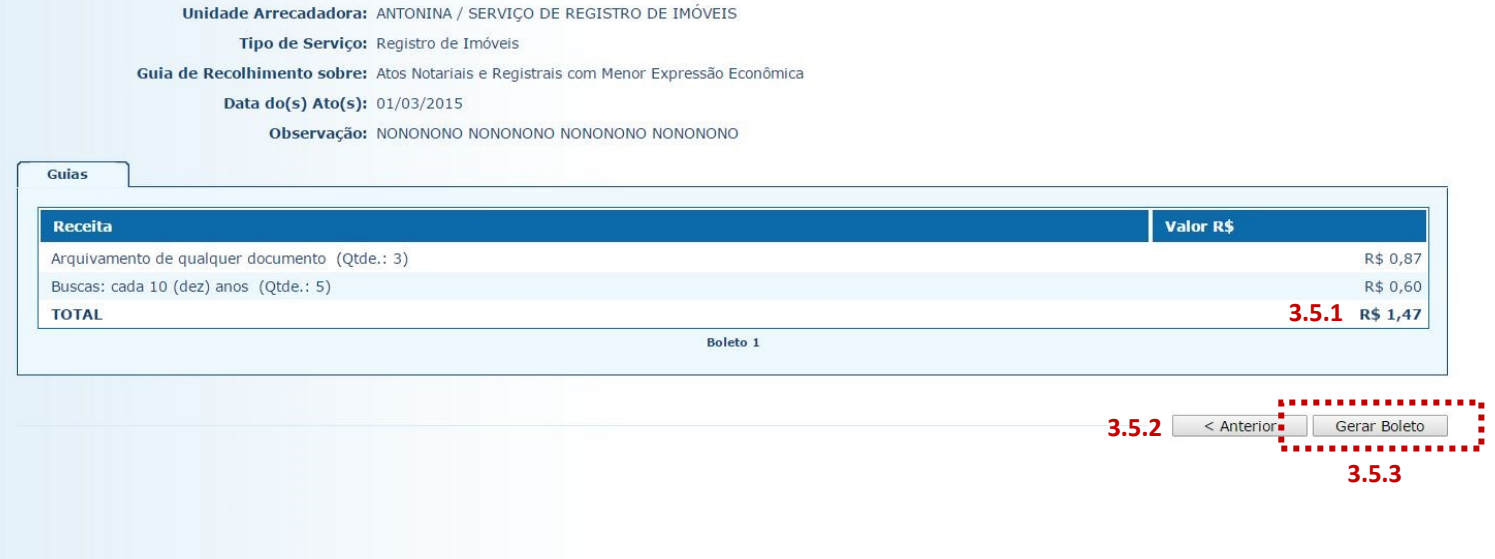

- 3.6. A guia de recolhimento é gerada em formato PDF.
- 3.6.1. É possível enviar a guia por email.
- 3.6.2. Para salvar o documento, clique neste ícone.
- 3.6.3. Para imprimi-lo, clique no ícone da impressora.
- 3.6.4. Clique em voltar para finalizar o procedimento de emissão e emitir outra guia, se necessário.

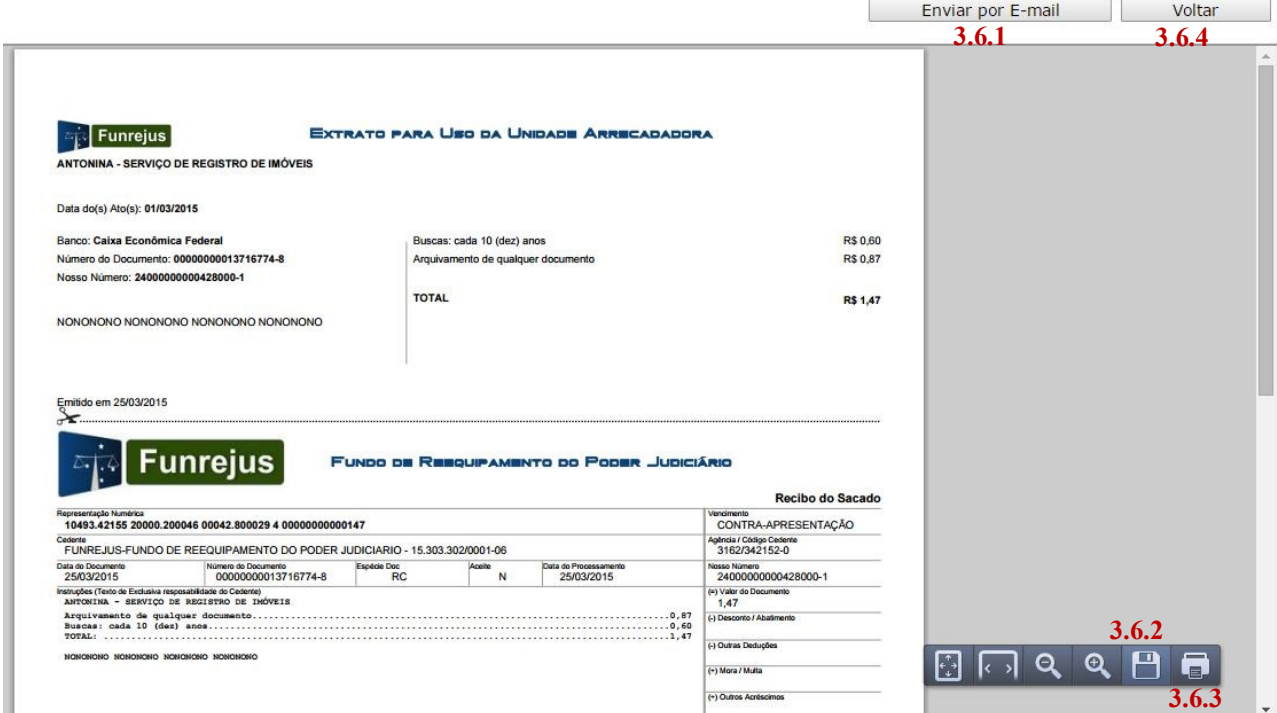

<span id="page-12-0"></span>3.7. As guias referentes à receita 25 deverão ser pagas, impreterivelmente, até o dia útil subsequente à data da realização do(s) ato(s).

### 4. Observações

A impressão do boleto depende do programa leitor de PDF que estiver instalado no computador. Caso a guia não apareça, certifique-se de ter no computador um programa que permita a leitura de arquivos no formato PDF, como o [Google Chrome](https://www.google.com.br/chrome/browser/desktop/index.html) ou o [Adobe Reader.](https://get.adobe.com/reader/?loc=br)